# **eQSuite® System Overview**

#### *Provider Portal Part 2: Extension and Updates to Existing Requests*

*Course 122*

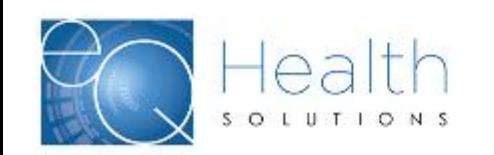

#### **Agenda**

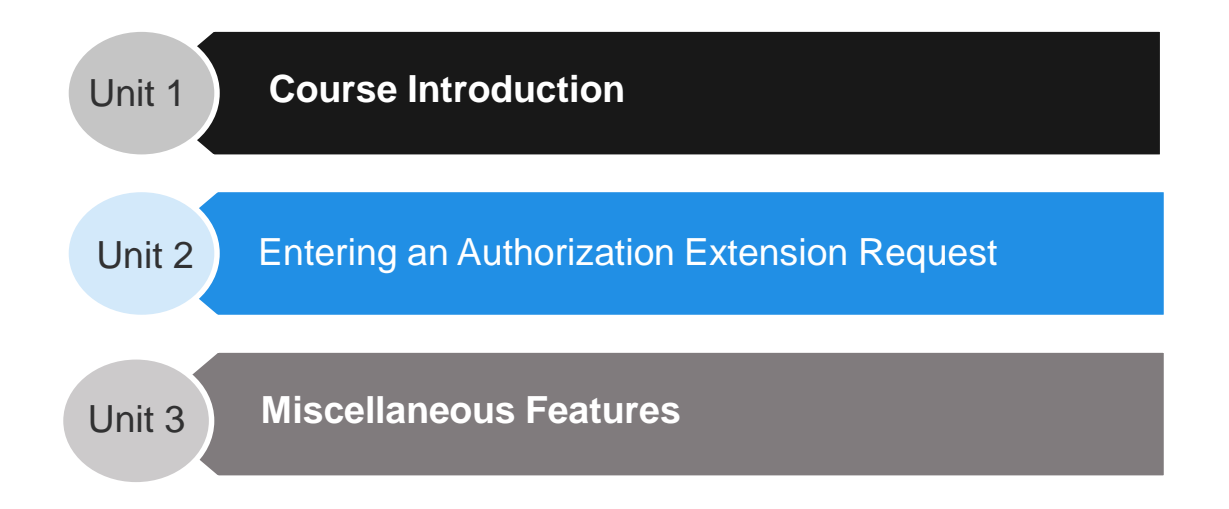

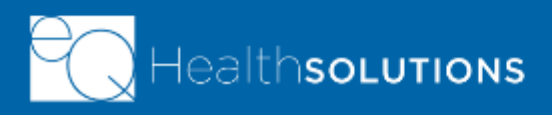

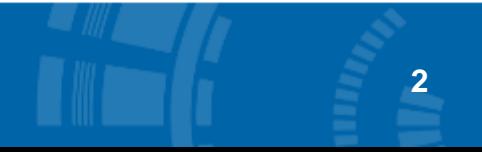

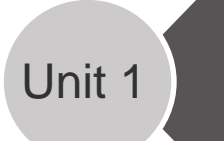

#### Unit 1 **Course Introduction**

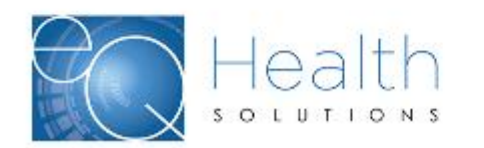

#### **Introductions and Logistics**

- ➢ Class Roster
- ➢ Facility Layout
- ➢ Parking Lot
- ➢ Mobile phones / multi-tasking
- $\triangleright$  After class survey

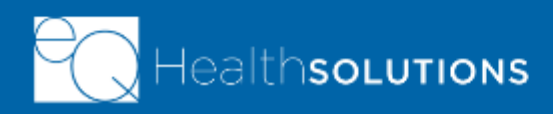

### **Course Description**

**This course is designed to provide an overview of the request for authorizations/authorization extensions process within the eQSuite® Provider Portal.**

- ➢ This course addresses the core activities of requesting an extension of an existing authorization from the provider portal for inpatient and outpatient requests for service
- ➢ This course provides information on additional features within the authorizations module of the provider portal

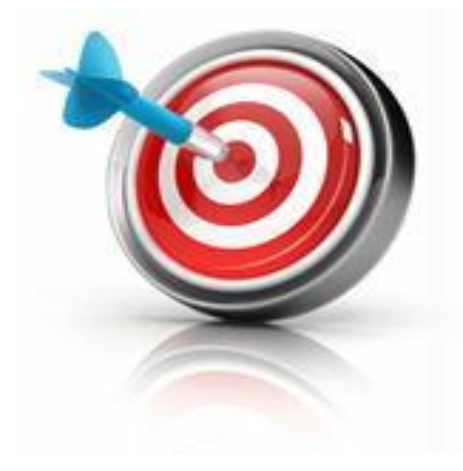

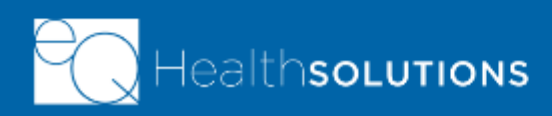

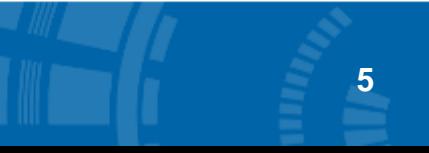

### **Key Terms**

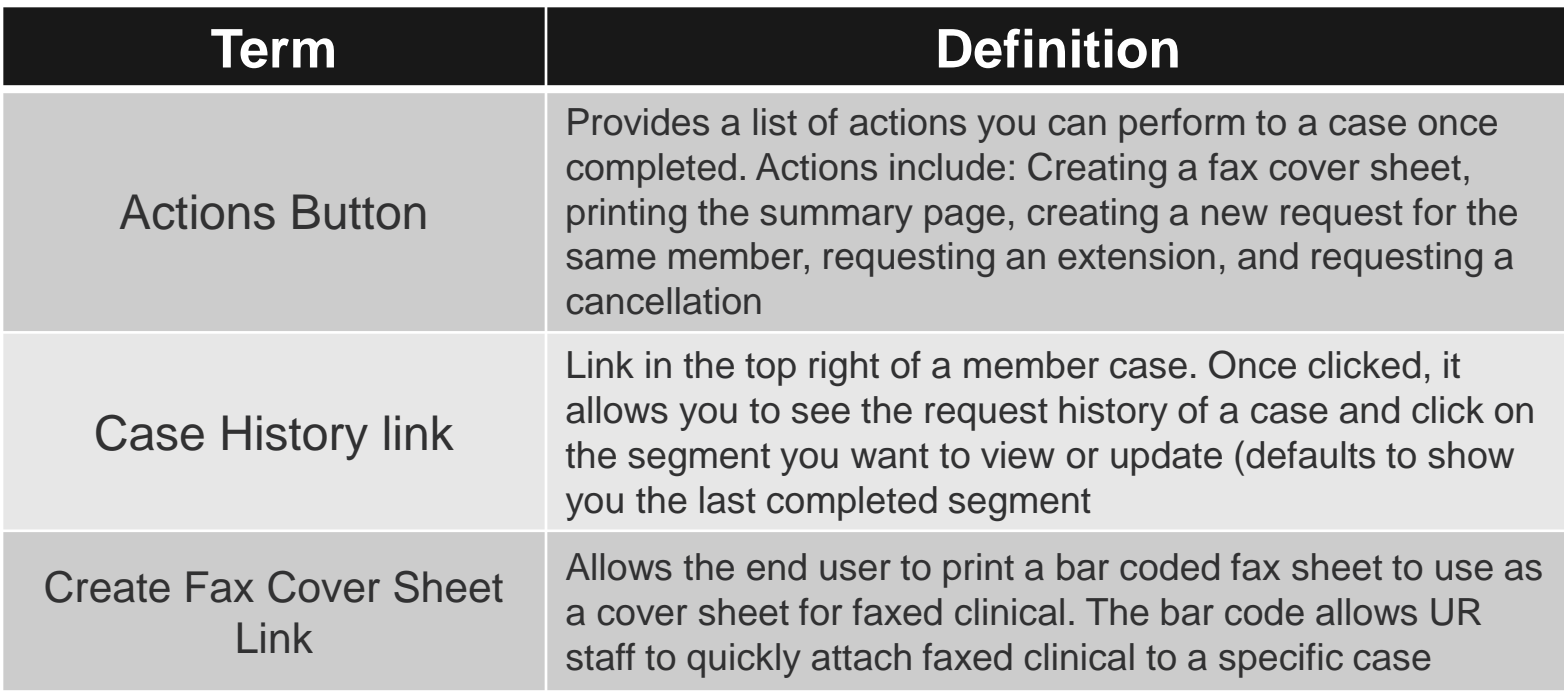

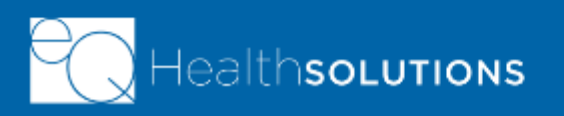

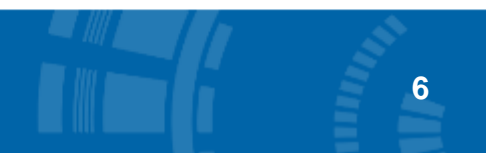

**Unit 2 Requesting an Extension** 

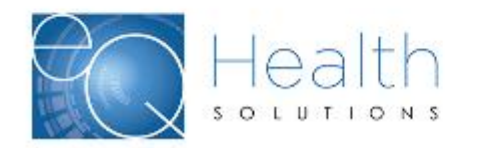

# **Unit Learning Objectives**

**In this unit, you will learn how to:**

- $\triangleright$  Navigate to a completed authorization
- $\triangleright$  Request an extension of an existing authorization

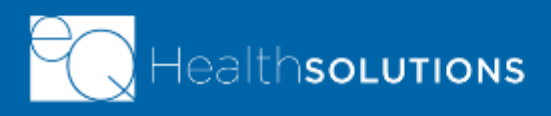

#### **Provider Portal Authorizations Homepage**

- $\triangleright$  From the Homepage click on the "Completed" tab
- $\triangleright$  May use a filter to find an existing case
- $\triangleright$  Click the line of the case you want to request an extension for **Search Portal**

**by different** 

**Filters**

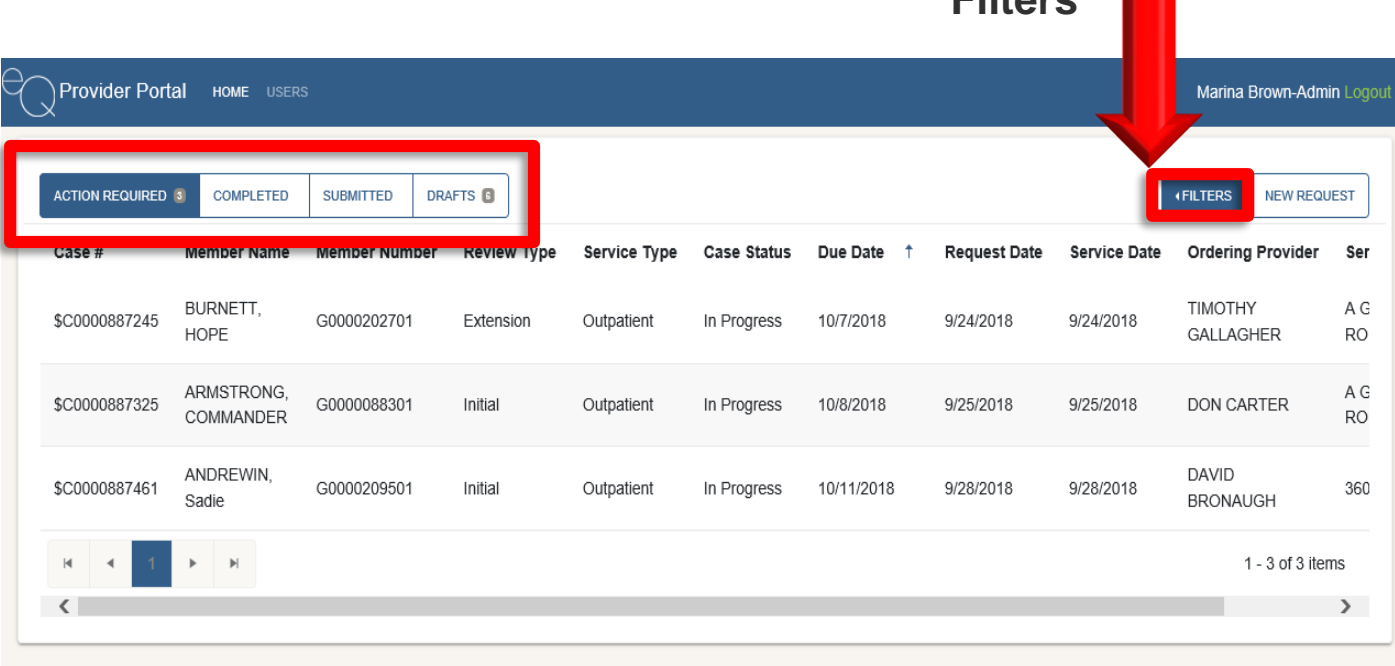

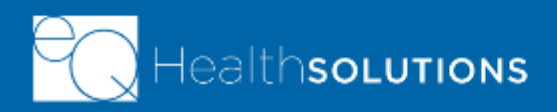

#### **Extension Requests from Completed Tab**

• \*\*Show extension from the "+" sign

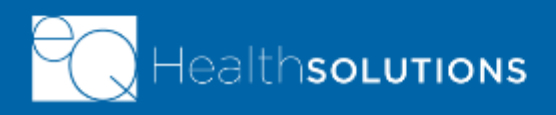

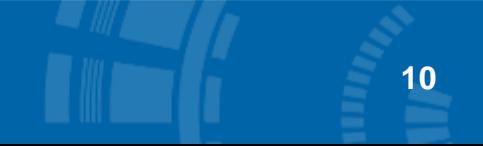

#### **Requesting an Extension cont…**

- $\triangleright$  From the completed auth click the "Actions" button
- ➢ *\*May also click the "+" sign next to the member's name on the completed tab*

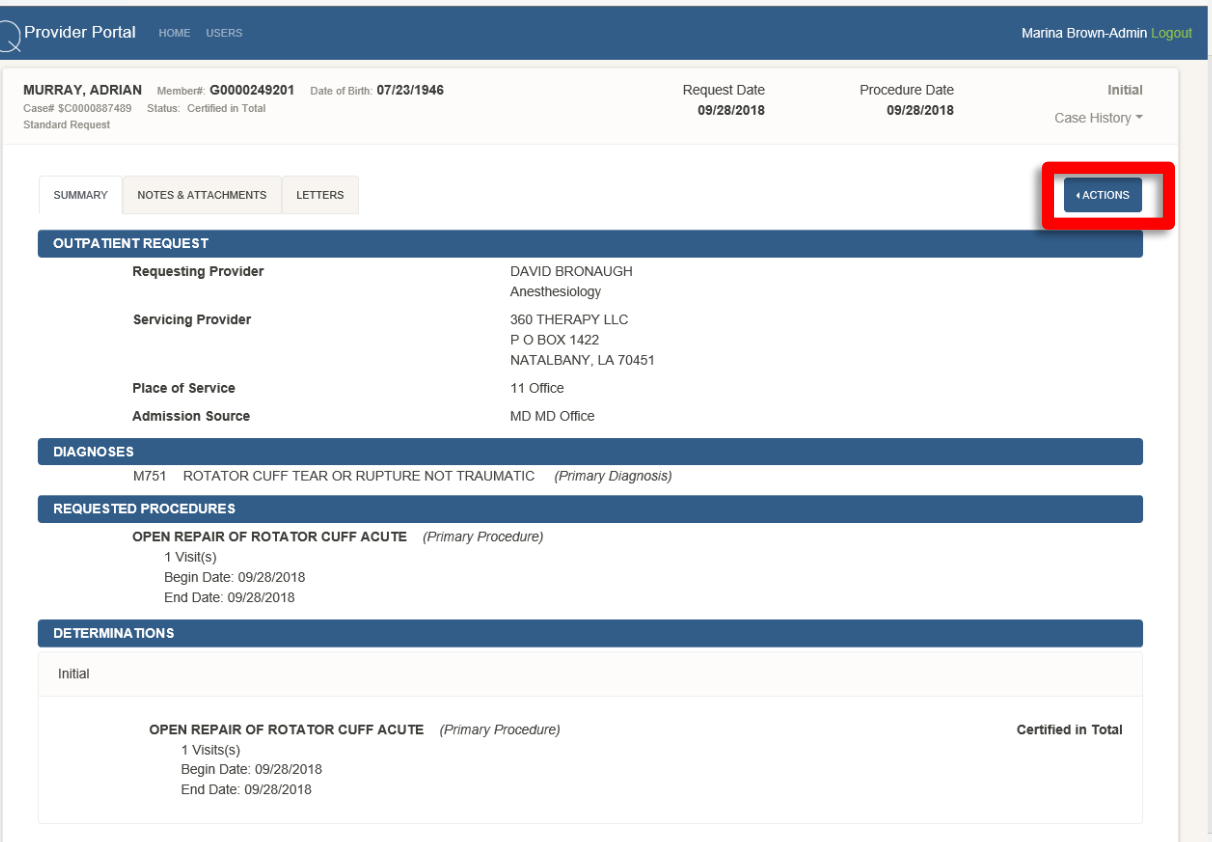

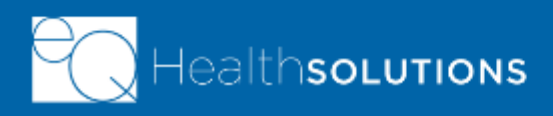

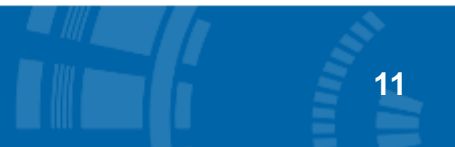

## **Case History**

- $\triangleright$  Case defaults to show the last completed review on the case
- ➢ Case History allows you to go back and view other reviews in the case
- $\triangleright$  Click the "History" label to expand the selection
- $\triangleright$  Click the appropriate episode you wish to review

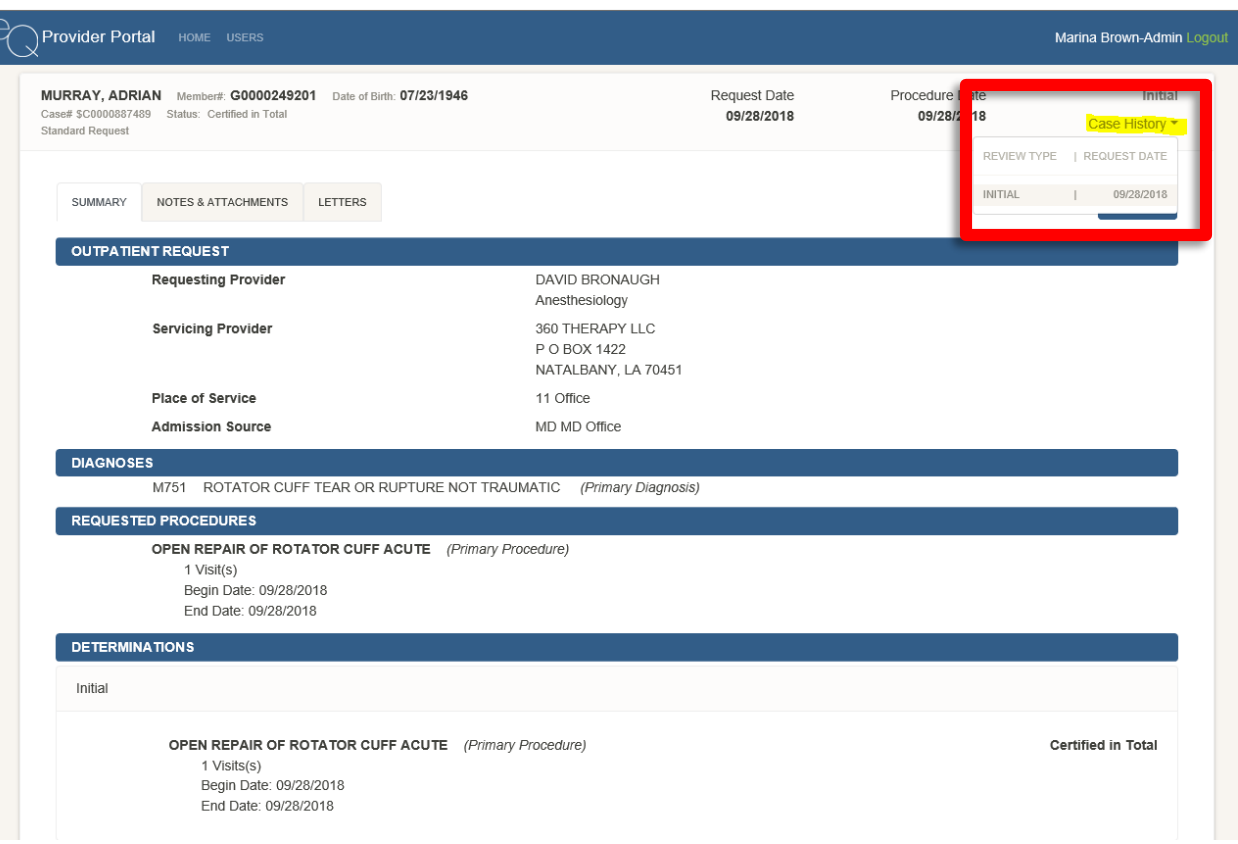

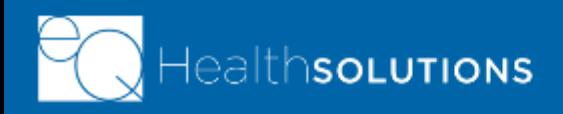

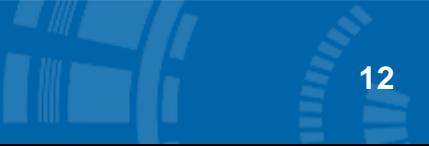

#### **Extension Request Action**

- ➢ Click "Actions"
- ➢ Click "Request Extension"
- $\triangleright$  Demographics tab is populated
	- ➢ Any section that is not grayed out can be updated (Ex: Severity)

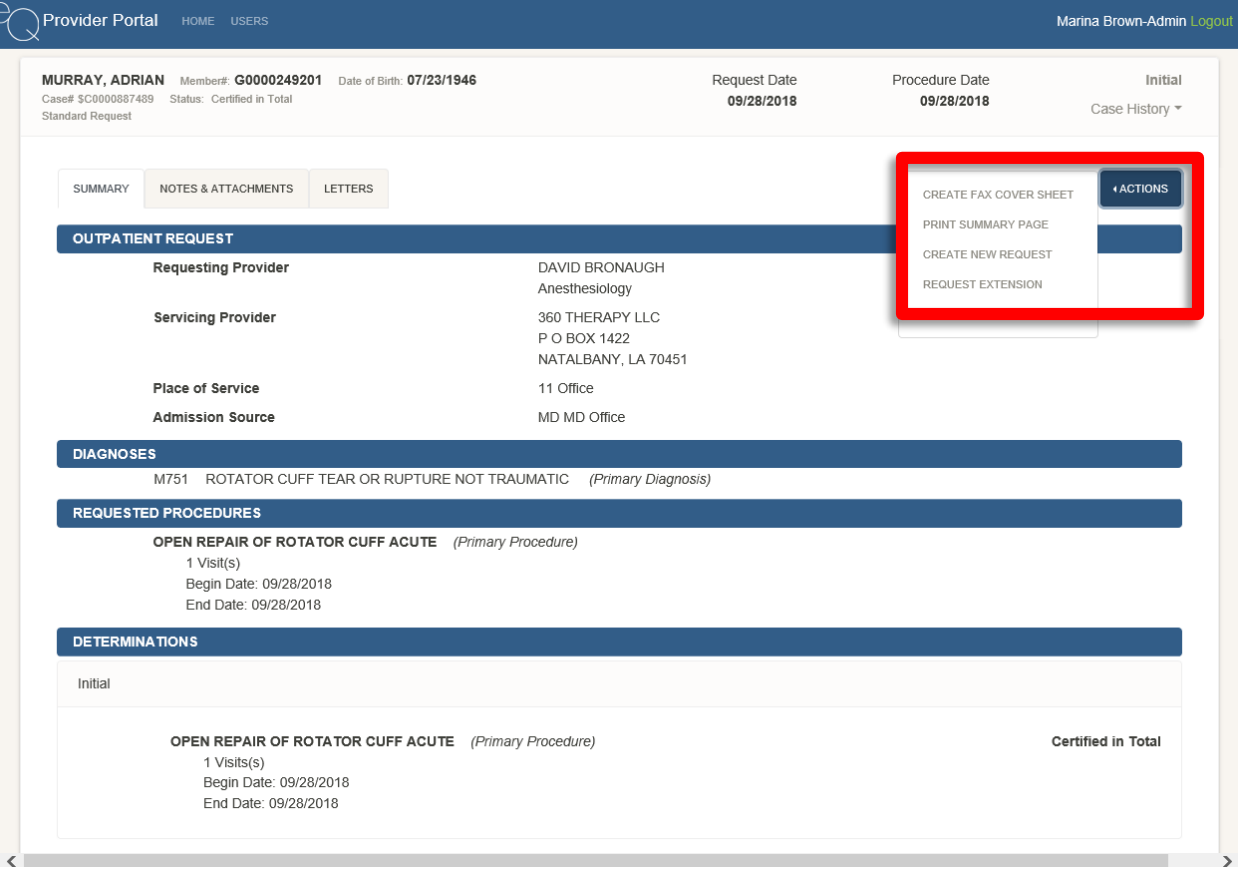

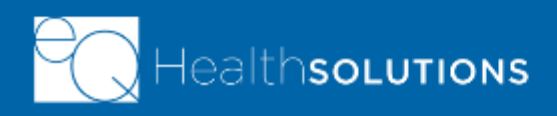

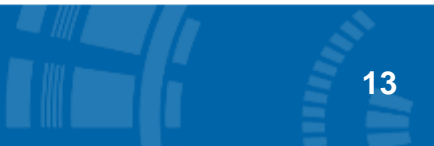

### **Extension Request Clinical Tab**

- ➢ If all information on Demographics ok, click "Save & Continue" to go to "Clinical" tab
- $\triangleright$  Complete/update any sections that need to be updated (may add new diagnoses or procedures if needed)
- ➢ May delete diagnoses or procedures if they no longer apply to the extension request

- ➢ Update dates of service (Inpatient and Outpatient)
- ➢ Update Units if outpatient services

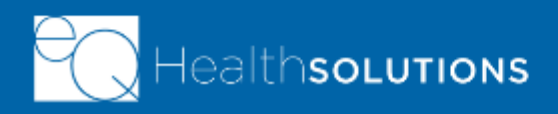

#### **Extension Request Clinical Tab cont…..**

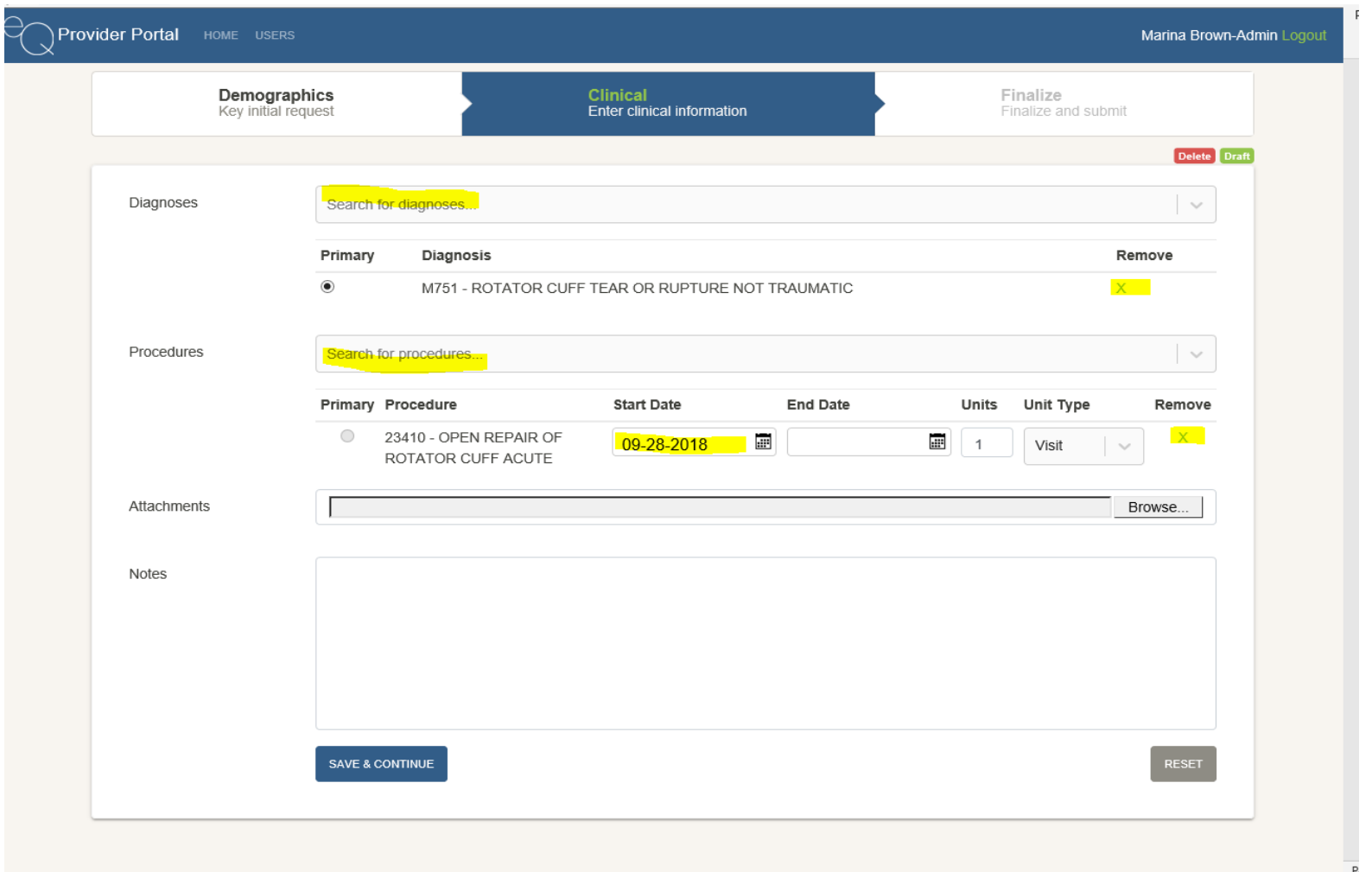

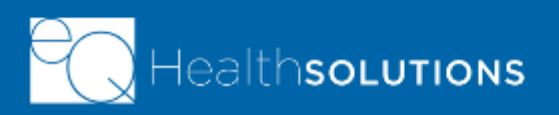

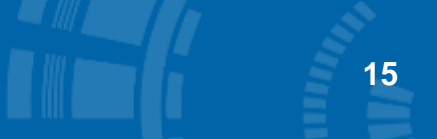

### **Completing the Extension Request**

- ➢ Must either attach clinical or enter a clinical note
- ➢ Once clinical information completed click "Save and Continue"
- ➢ Review the information on the "Finalize" tab to ensure accuracy
- ➢ Click "Submit" once ready to send for Medical Necessity Review

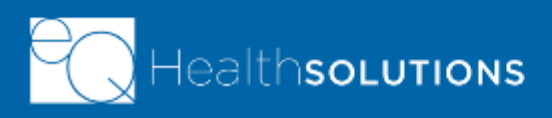

**Unit 3** Miscellaneous Features

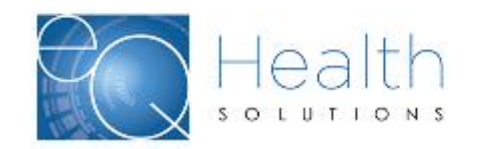

### **Deleting a Draft Request**

➢ May only delete a request that has NOT been submitted

➢ Once a case is submitted, must request a cancellation by clicking "Request Cancellation" from the "Actions" tab

- $\triangleright$  Click the "Delete" button to delete a case
- ➢ Warning Message appears
- ➢ Click "Delete"
- ➢ Popup Appears "Are you sure you wish to delete this item?"
- $\triangleright$  Click "OK" to delete the request

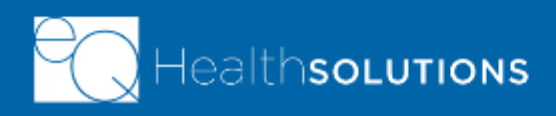

#### **Deleting a Draft cont….**

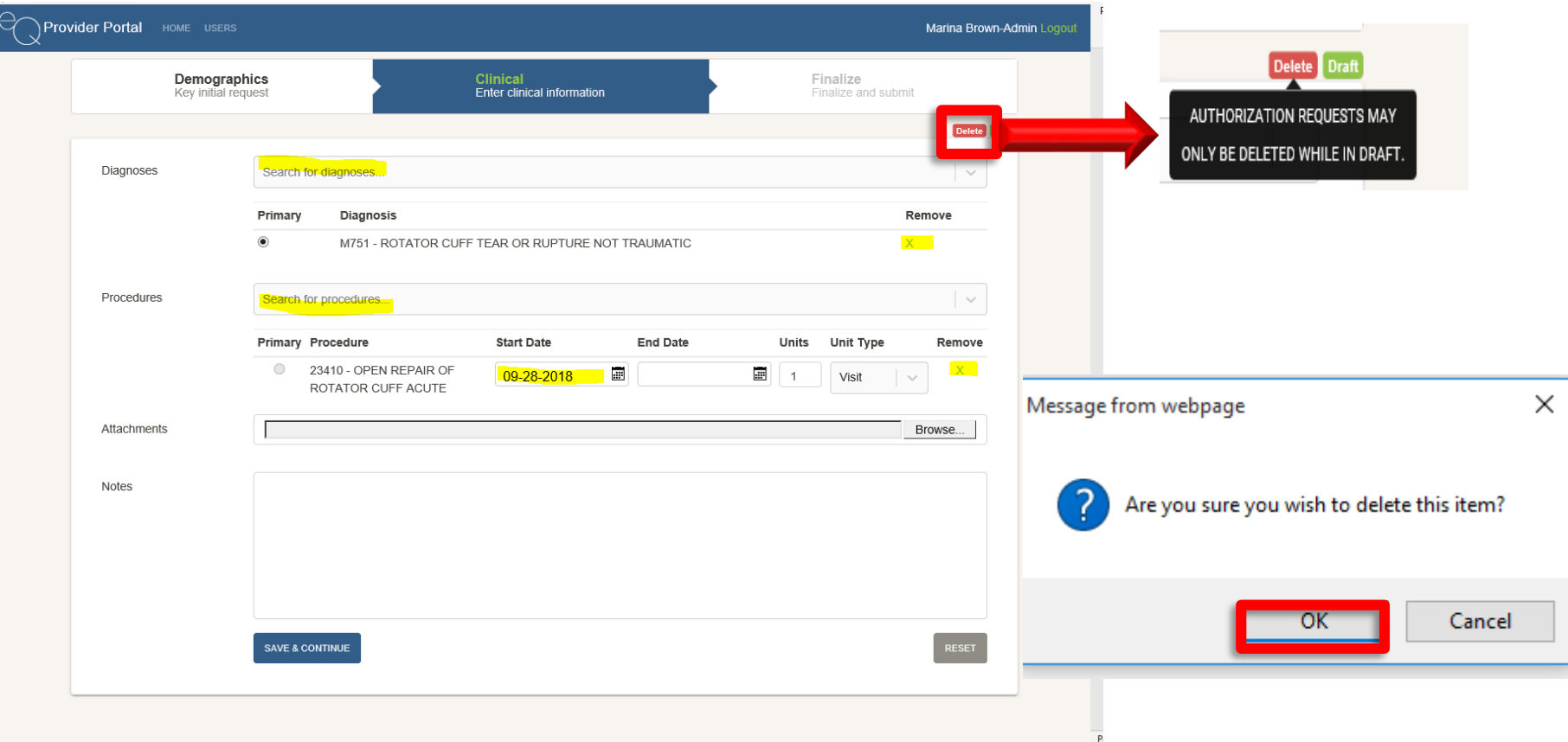

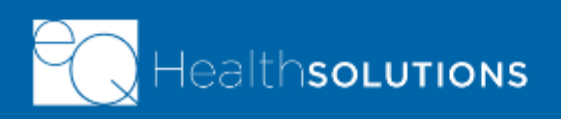

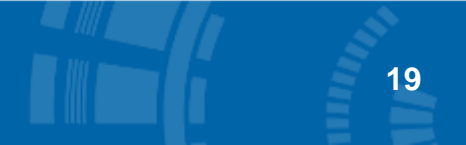

## **Action Required Tab**

- ➢ When a submitted case requires additional information in order to be processed
- $\triangleright$  Case Appears on the "Action Required" tab
- $\triangleright$  Click the case
- $\triangleright$  Last note will tell you what the action is that is needed to complete the medical necessity review
- $\triangleright$  Ability to attach clinical and/or add notes to fulfill the request from this tab.

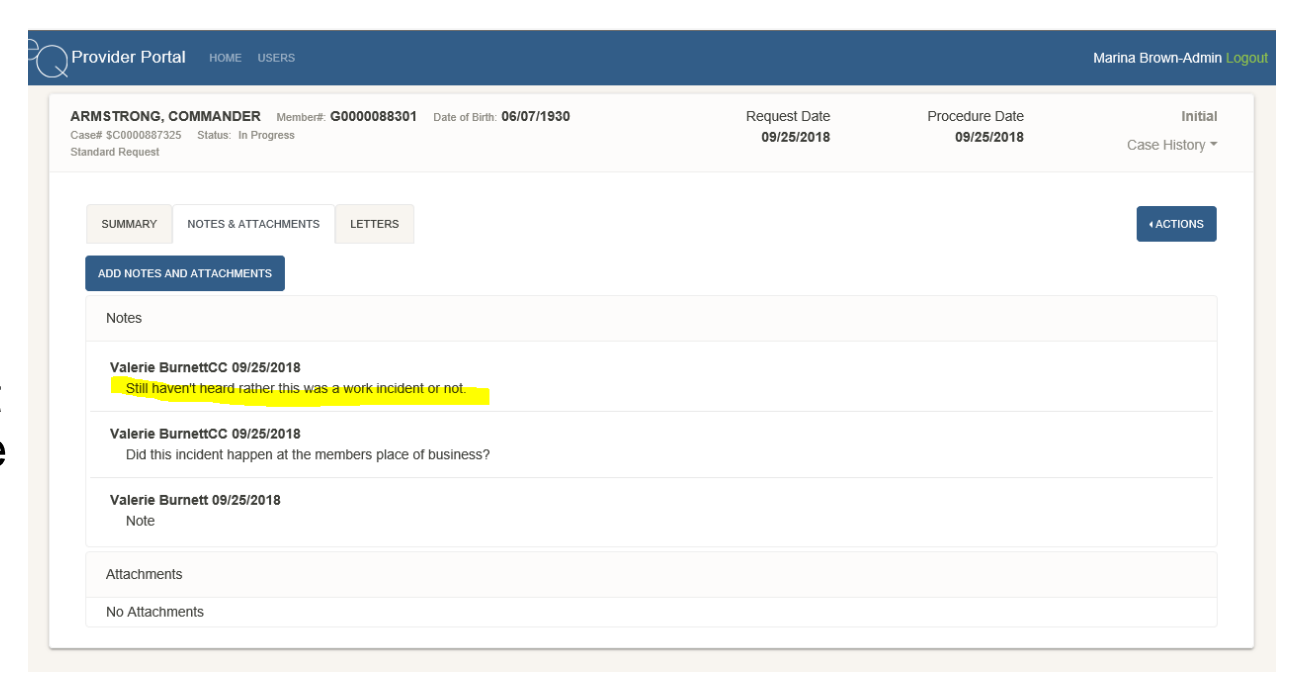

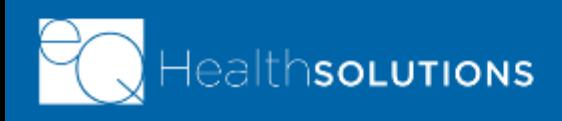

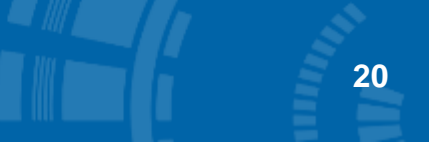

# **Requesting a Cancellation**

- $\triangleright$  Part of the Actions menu
- $\triangleright$  From the homepage click the case you want to request the cancel on
- ➢ Click "Actions"
- ➢ Click "Request Cancellation"
- $\triangleright$  Popup is generated
- $\triangleright$  Add any additional notes/attachments
- ➢ Click "Save and Continue"

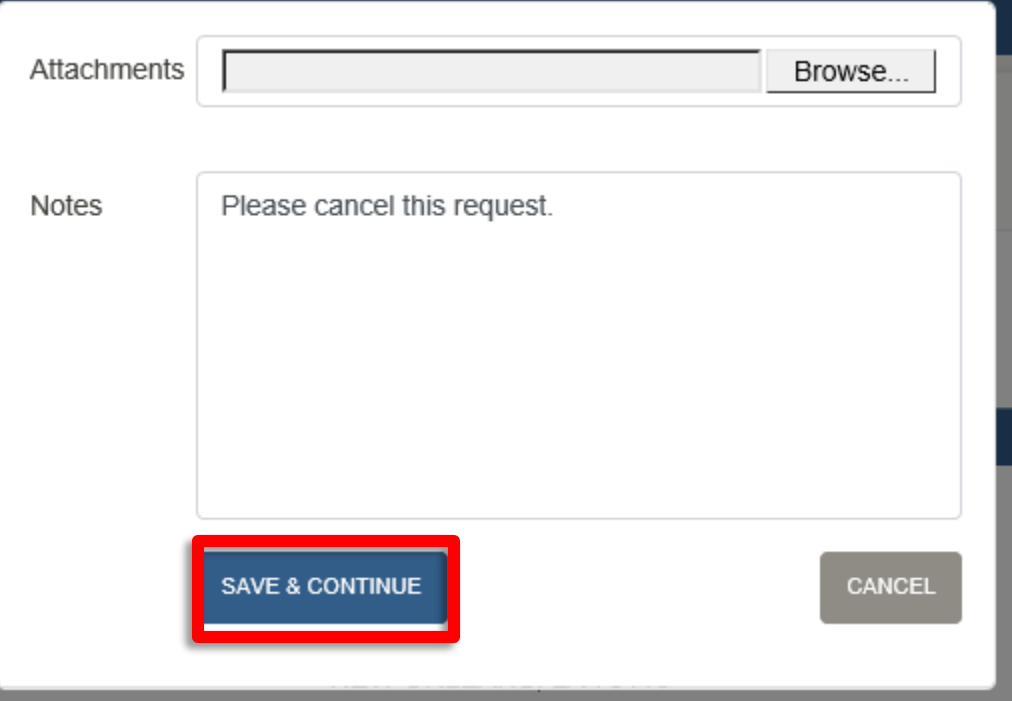

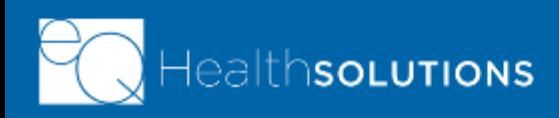

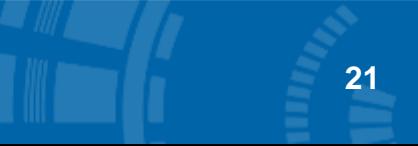

#### **Creating Fax Cover Sheet**

#### After submitting a New Request:

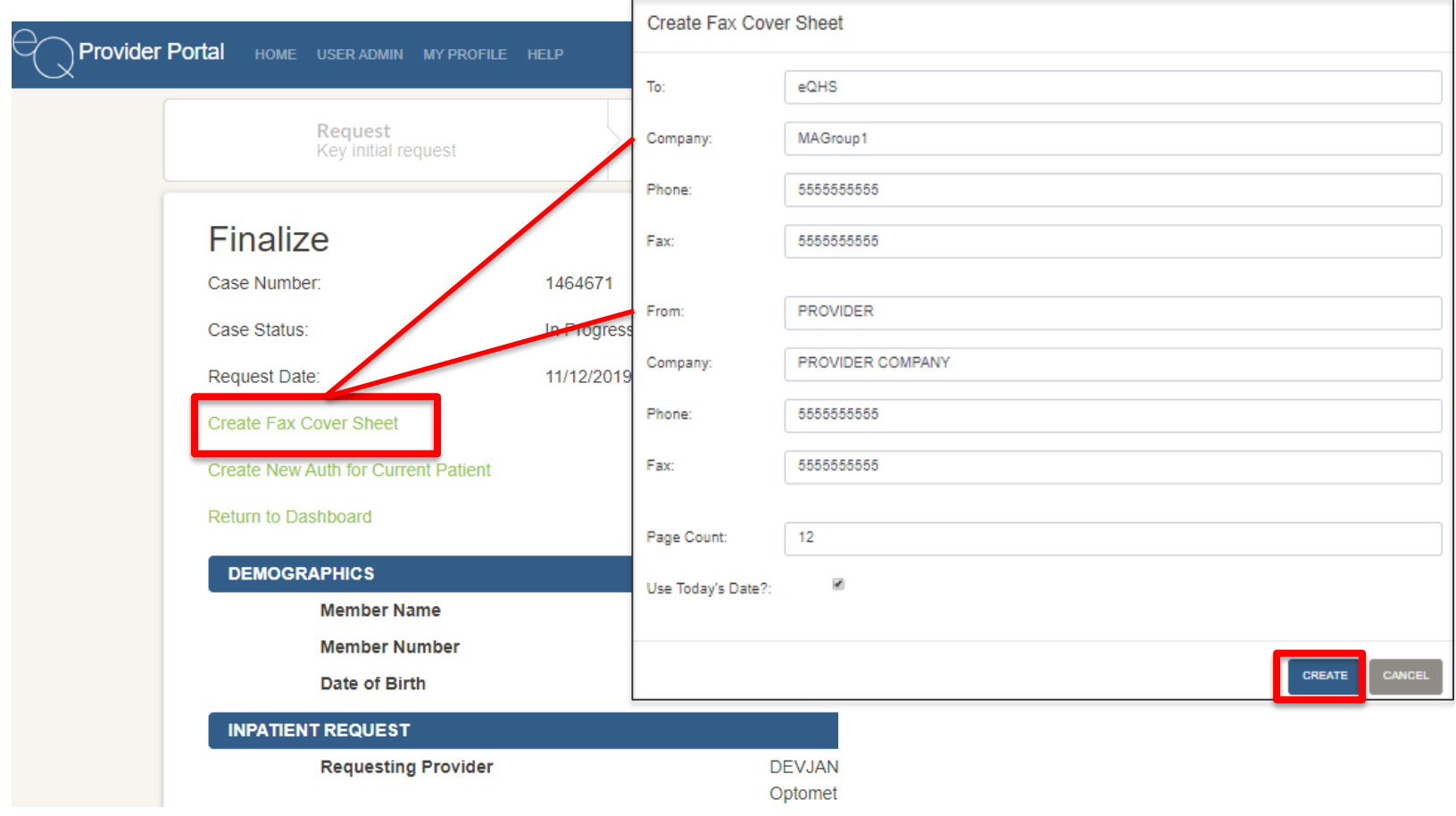

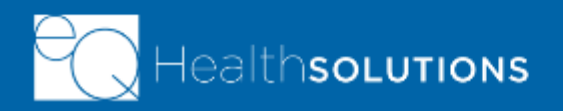

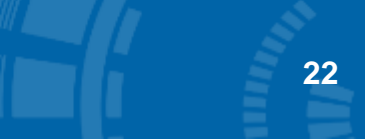

#### **Creating Fax Cover Sheet** *cont.*

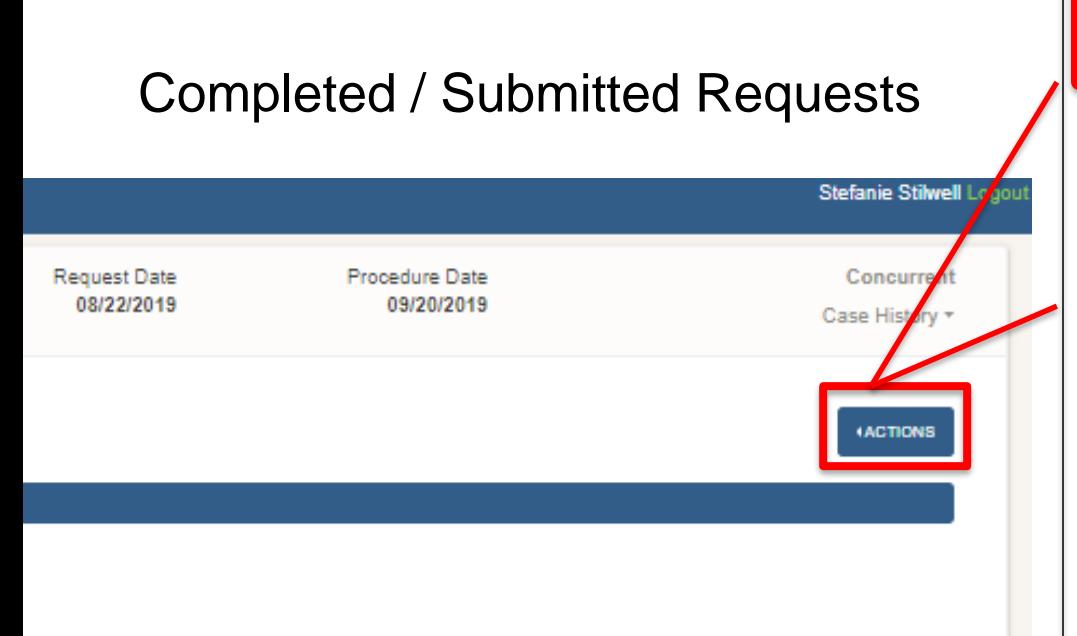

CREATE FAX COVER SHEET PRINT SUMMARY PAGE **CREATE NEW REQUEST REQUEST EXTENSION REQUEST CANCELLATION REQUEST RECONSIDERATION** 

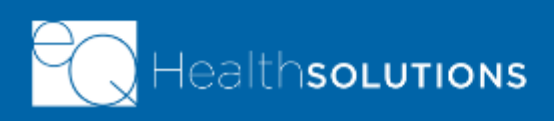

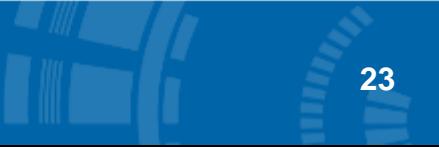

#### **Requesting Reconsideration/Appeal**

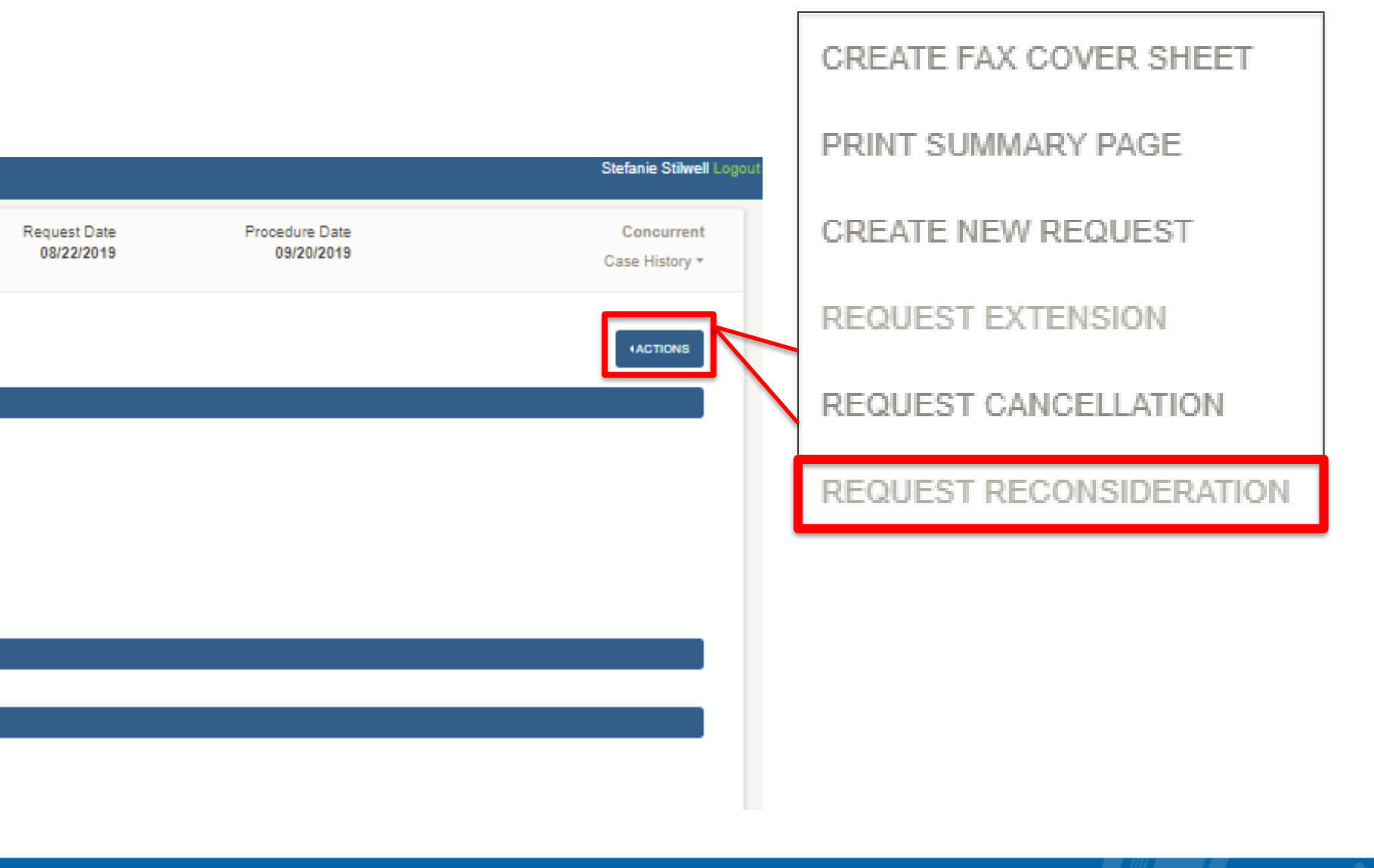

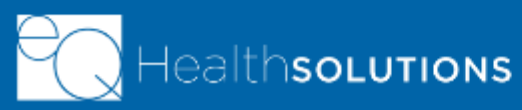

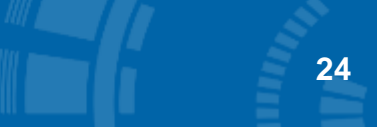

# **QUESTIONS?**

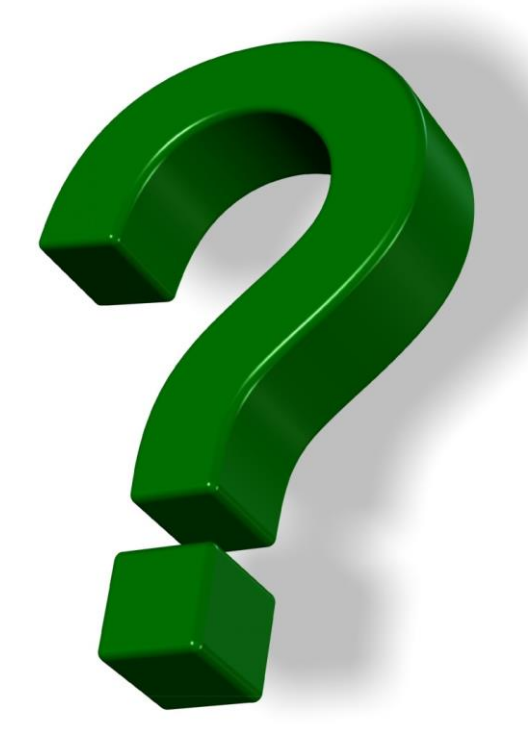

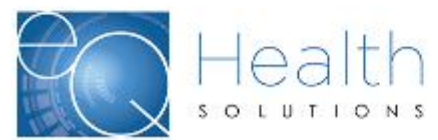

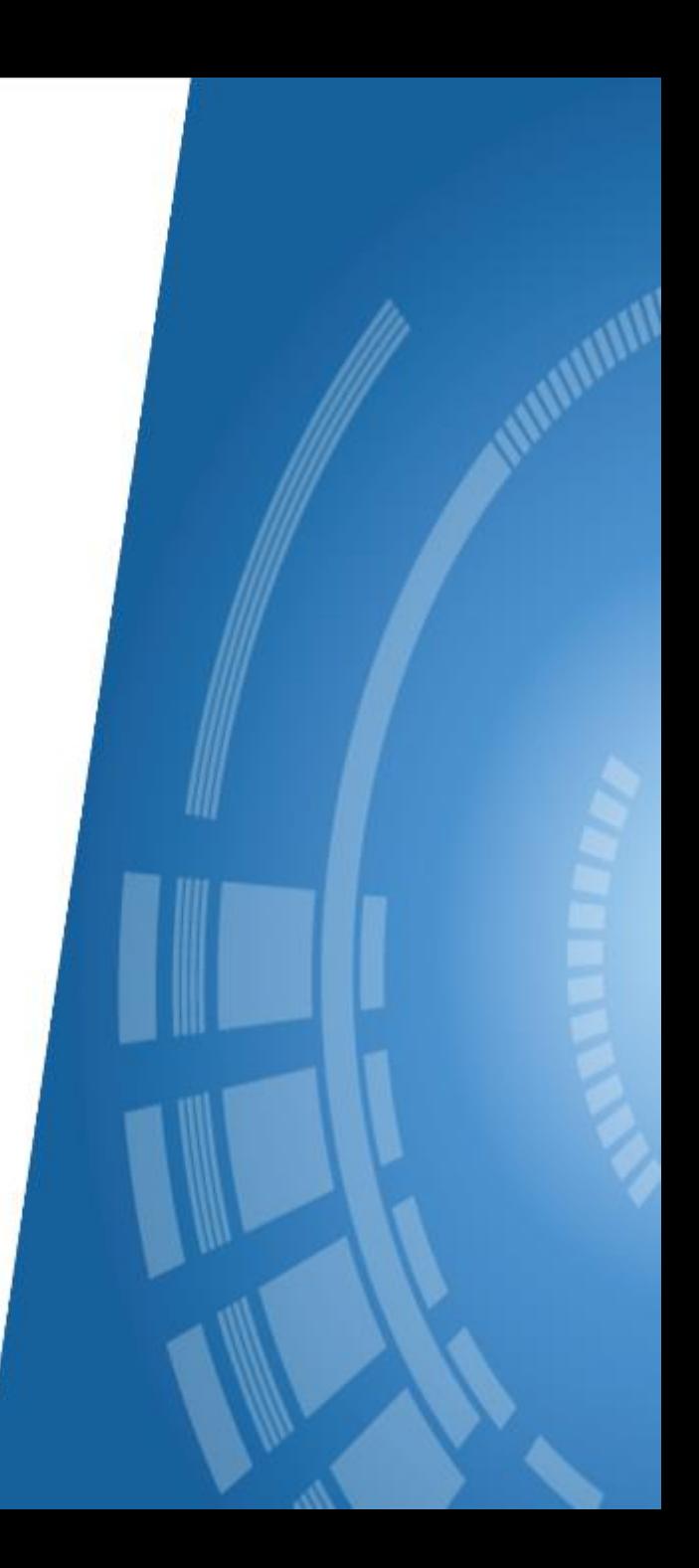

### **Additional Resources**

**You will be able to access training and support materials from within the production system:**

- ➢ Go to the **Help** tab on the **Menu** bar
- ➢ Click **Group Specific Help**

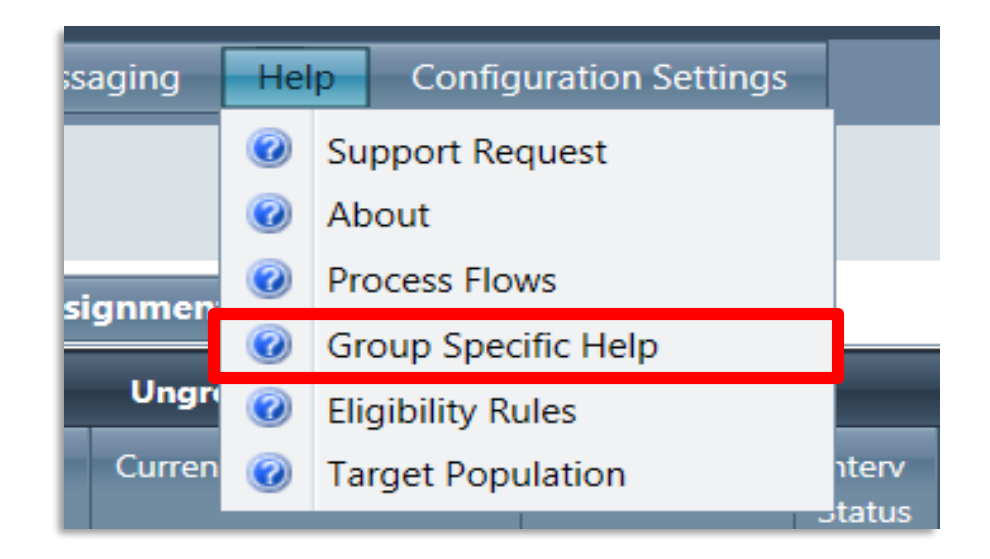

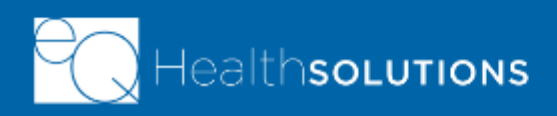

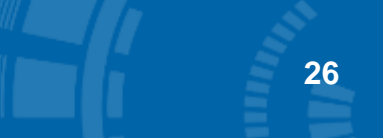

### **Next Steps**

- $\triangleright$  Use the ticketing process in the system to report any problems you encounter
	- Simplifies notification process
	- Allows for tracking and reporting on types of issues
	- Ensures that resolution will be assigned to the appropriate resource and quickly resolved
- $\triangleright$  Call the eQHealth<sup>®</sup> Help Desk

#### $\triangle$  eQ · suite | care coordination

#### Software questions? Now you can call us, too!

Introducing our new, Software Support Helpdesk

If you have questions about our eQSuite Care Coordination software, you now have a new option! You can still submit help tickets via our on-line Support Request system 24 hours a day or pick up the phone all our holndook toobnigiang during the time lie

Our new Software Support Helpdesk is available Monday - Friday, 8:30 am - 5:00 pm (CT) at 855-819-3227.

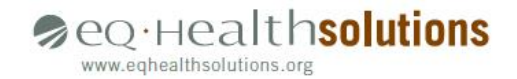

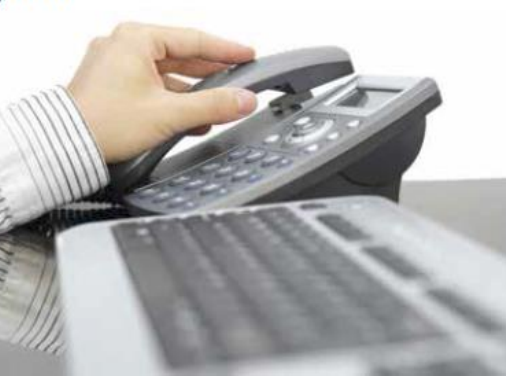

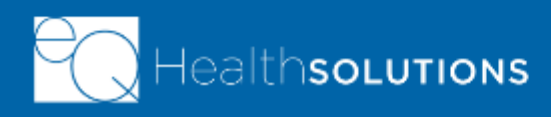

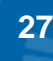